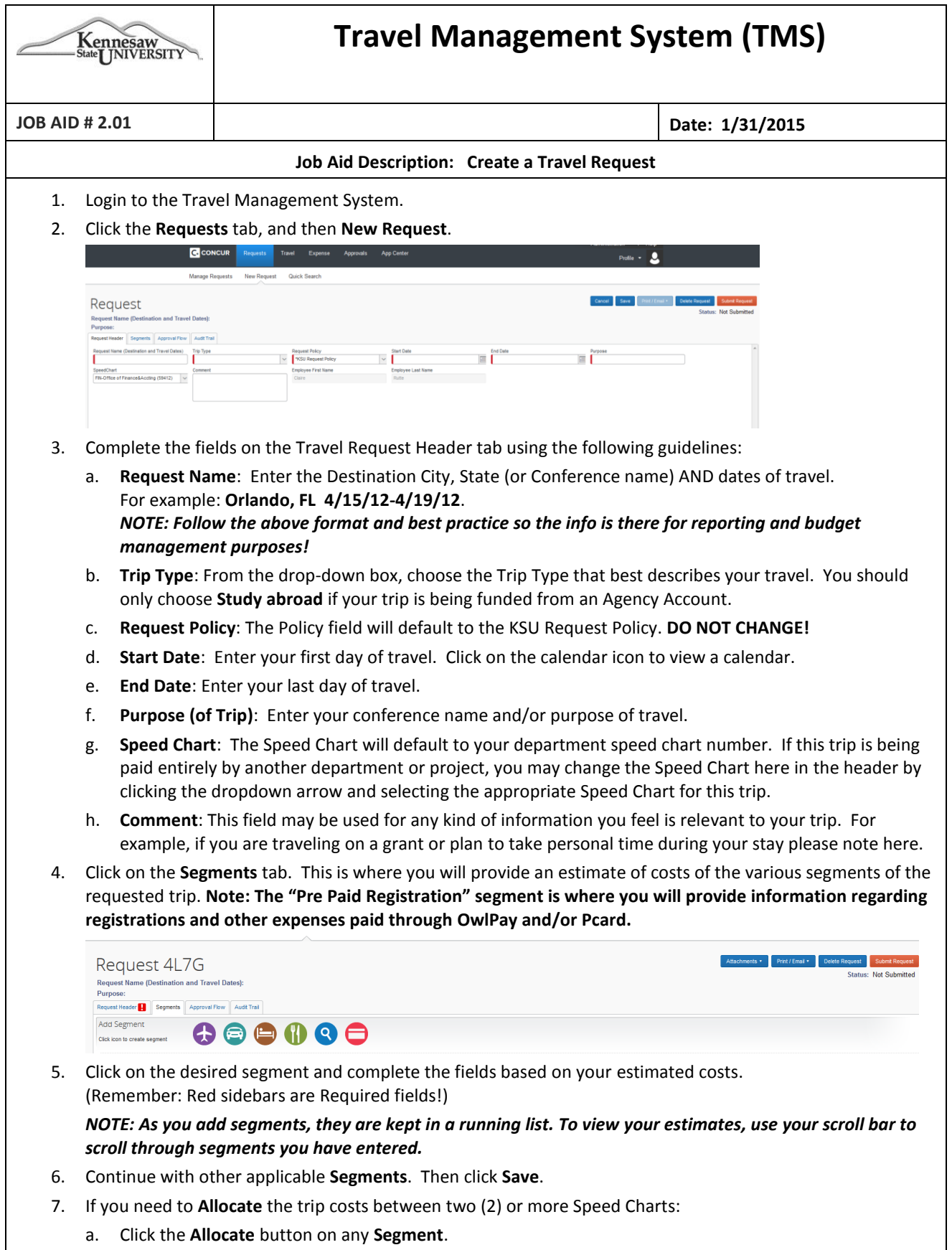

b. Click **Allocate By:** and choose **Percentage** or **Amount**.

## c. Click **Add New Allocation**.

d. Enter the allocation and the additional Speed Chart number (or use drop down list). Repeat until **Allocation** is complete for all Speed Chart numbers.

*NOTE: You cannot allocate segments individually on the Travel Request. All segments on a Travel Request share the same allocation percentage. When you complete your Expense Report, you can be report actual costs for segments.*

- 8. Click on the **Approval Flow** tab to verify and/or edit your workflow. You may add more approvers, such as a Business Manager, before or after your default approval manager. (See Job Aid-2.02) Click **Save Workflow** if changes made.
- 9. Click **Submit Request**.

*NOTE: The Travel Request should be approved before you complete you first booking. When you complete your expense report, you need to attach/associate the Travel Request to that report.*